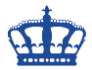

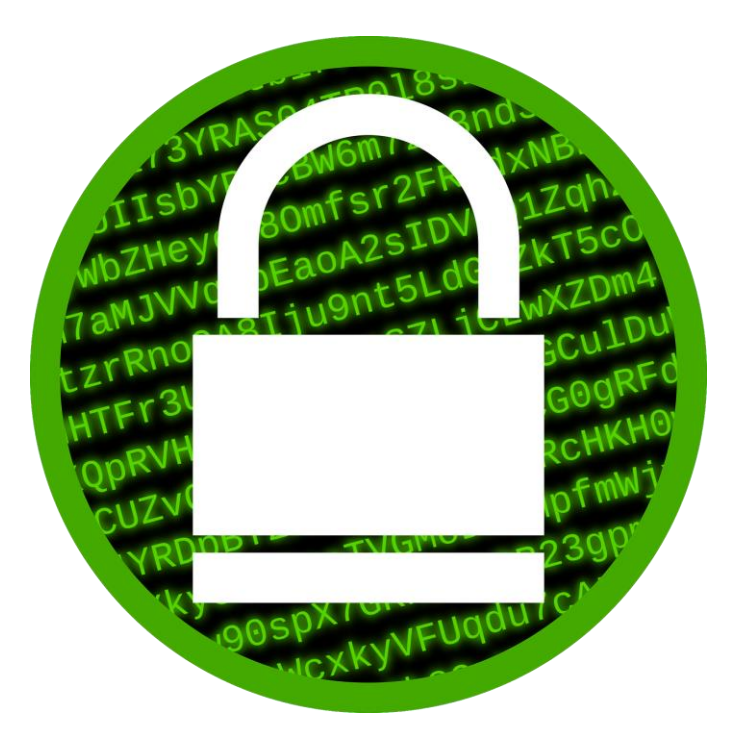

# **Bitlocker Administration and Monitoring**

### **MBAM Anforderungen:**

Hardware:

- $-4$  CPUs
- 12 GB RAM
- 100 GB Disk

OS:

- Windows Server 2008 R2 SP1
- Windows Server 2012/R2
- Windows Server 2016

SQL Server:

- SQL Server 2008 R2
- SQL Server 2012 SP1
- SOL Server 2012 SP2
- SQL Server 2014
- SQL Server 2014 SP1
- SQL Server 2016
	- o SQL\_Latin1\_General\_CP1\_CI\_AS

Supports Clients:

- Windows 7 SP1
- Windows 8/8.1
- Windows 10

#### **Erstellt von Jörn Walter 25.01.2019**

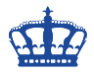

Windows To Go

MBAM Server SRV00 zu installierende Feature:

- NET Framework 3.5.1 Features:
	- o .NET Framework 3.5.1
	- o WCF Activation
	- o HTTP Activation
	- o Non-HTTP Activation
- NET Framework 4.5 features
	- o WCF Services
	- o TCP Activation
- Windows Process Activation Service:
	- o Process Model
	- o .NET Environment
	- o Configuration APIs
- IIS Common HTTP Features:
	- o Static Content
	- o Default Document
- Application Development:
	- o ASP.NET
	- o .NET Extensibility
	- o ISAPI Extensions
	- o ISAPI Filters
- Security:
	- o Windows Authentication
	- o Request Filtering

Download:

ASP.NET MVC 4 für Visual Studio 2010 SP1

<https://docs.microsoft.com/en-us/aspnet/mvc/mvc4>

#### **1) AD Vorbereitungen**

Benötigte AD Gruppen erstellen:

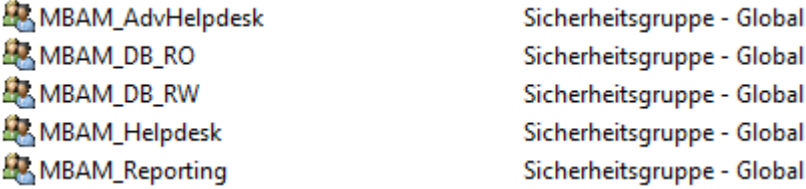

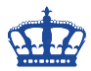

Benötigte AD User erstellen:

Der AppPool User wird Mitglied der Gruppe MBAM\_DB\_RW.

MBAM\_AppPoolAccount Benutzer

SPN erstellen:

Setspn -s http/srv00 ndsedv\MBAM\_AppPoolAccount Setspn -s http/srv00.ndsedv.de ndsedv\MBAM\_AppPoolAccount

Setspn -s https/srv00 ndsedv\MBAM\_AppPoolAccount Setspn -s https/srv00.ndsedv.de ndsedv\MBAM\_AppPoolAccount

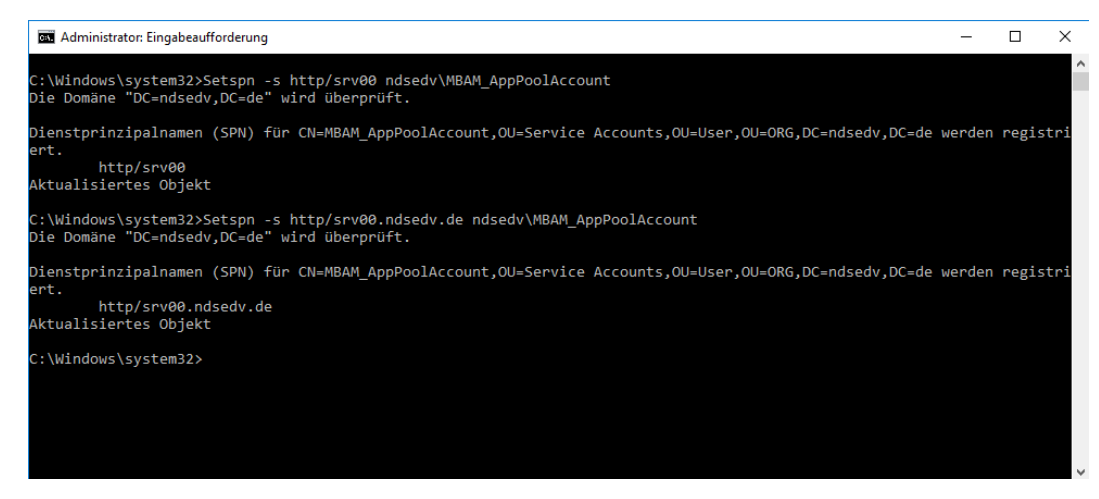

#### Die erstellten SPNs zuweisen:

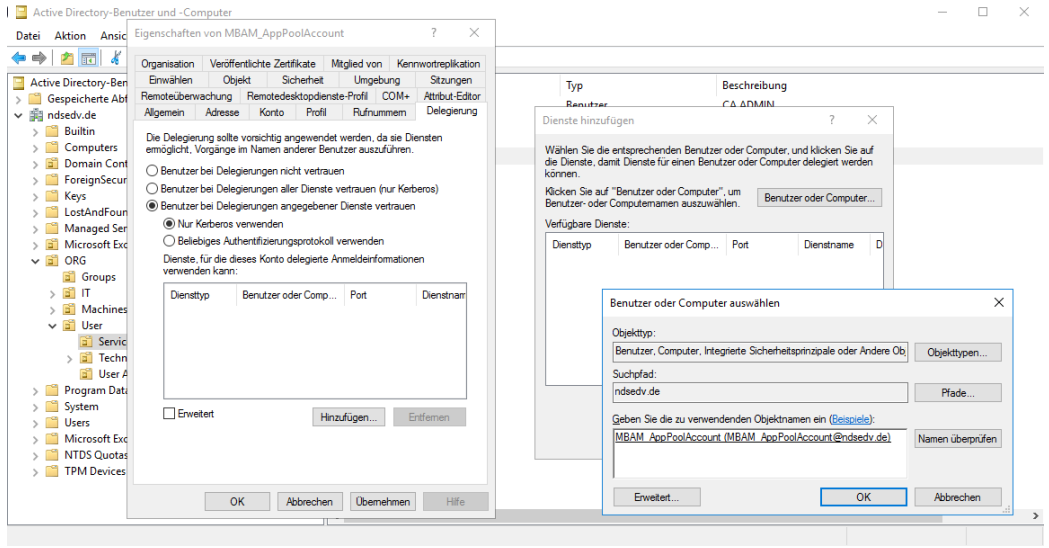

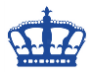

# http und/oder https Dienst auswählen:

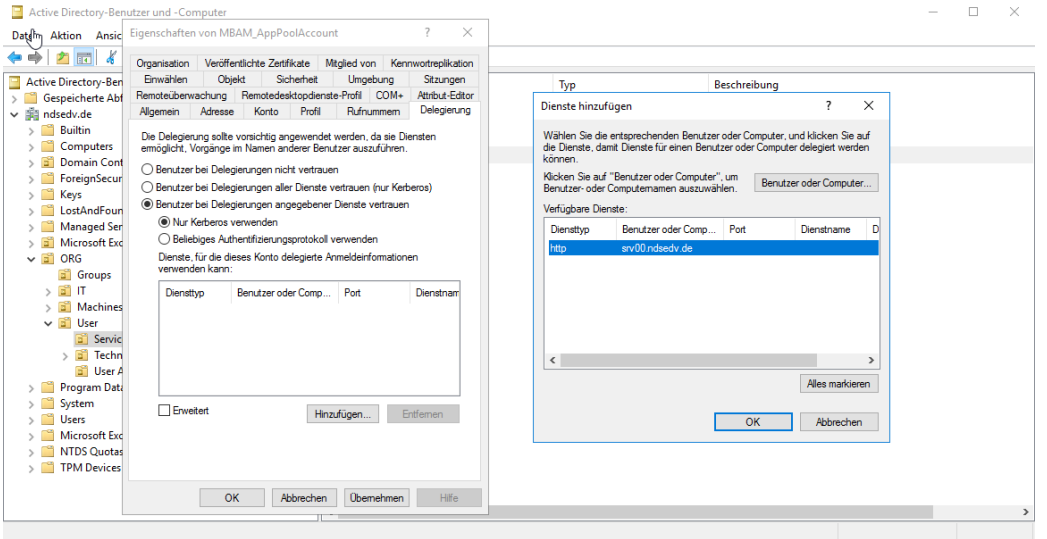

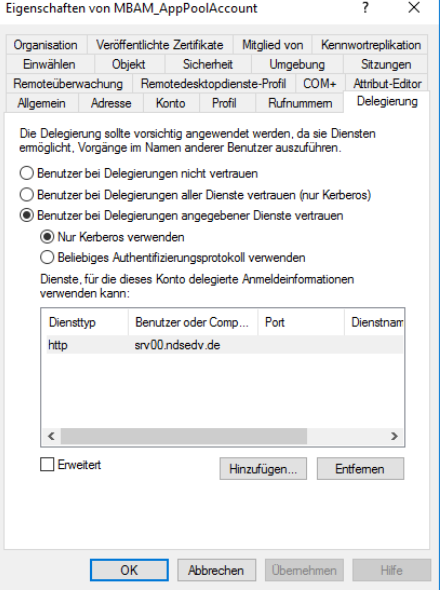

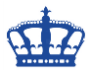

#### **2) Windows Feature:**

Folgende Komponenten müssen auf dem Windows Server SRV00 installiert werden.

 $\times$ Assistent zum Hinzufügen von Rollen und Features  $\Box$ ZIELSERVER Features auswählen SRV00.ndsedv.de Wählen Sie die auf dem ausgewählten Server zu installierenden Features aus. Vorbereitung Installationstyp **Features** Beschreibung Serverauswahl Die TCP-Aktivierung ermöglicht die ▲ ■ .NET Framework 3.5-Funktionen (1 von 3 installiert ^ Prozessaktivierung via TCP. Serverrollen V .NET Framework 3.5 (enthält .NET 2.0 und 3.0) Anwendungen, die die TCP- $\overline{\sqrt{\ }}$  HTTP-Aktivierung Features Aktivierung verwenden, können als Nicht-HTTP-Aktivierung Reaktion auf Arbeitsaufgaben, die Rolle 'Webserver' (IIS) ▲ ■ NET Framework 4.6-Funktionen (2 von 7 installiert via TCP im Netzwerk eingehen,  $\sqrt{ }$  .NET Framework 4.6 (Installiert) Rollendienste  $\overline{\triangleleft}$  ASP.NET 4.6 dynamisch gestartet oder gestoppt werden. Bestätigung ▲ ■ WCF-Dienste (1 von 5 installiert) Benannte Pipe-Aktivierung Ergebnisse Message Queuing (MSMQ)-Aktivierung<br>
TCP-Aktivierung TCP-Portfreigabe (Installiert) BitLocker-Laufwerkverschlüsselung BitLocker-Netzwerkentsperrung BranchCache  $\begin{array}{c}\n\Box \text{ BranchCache} \\
\Box \text{Client für NFS}\n\end{array}$ Container Data Center Bridging  $<$  Zurück $<$ Weiter  $>$ Installieren Abbrechen

Assistent zum Hinzufügen von Rollen und Features

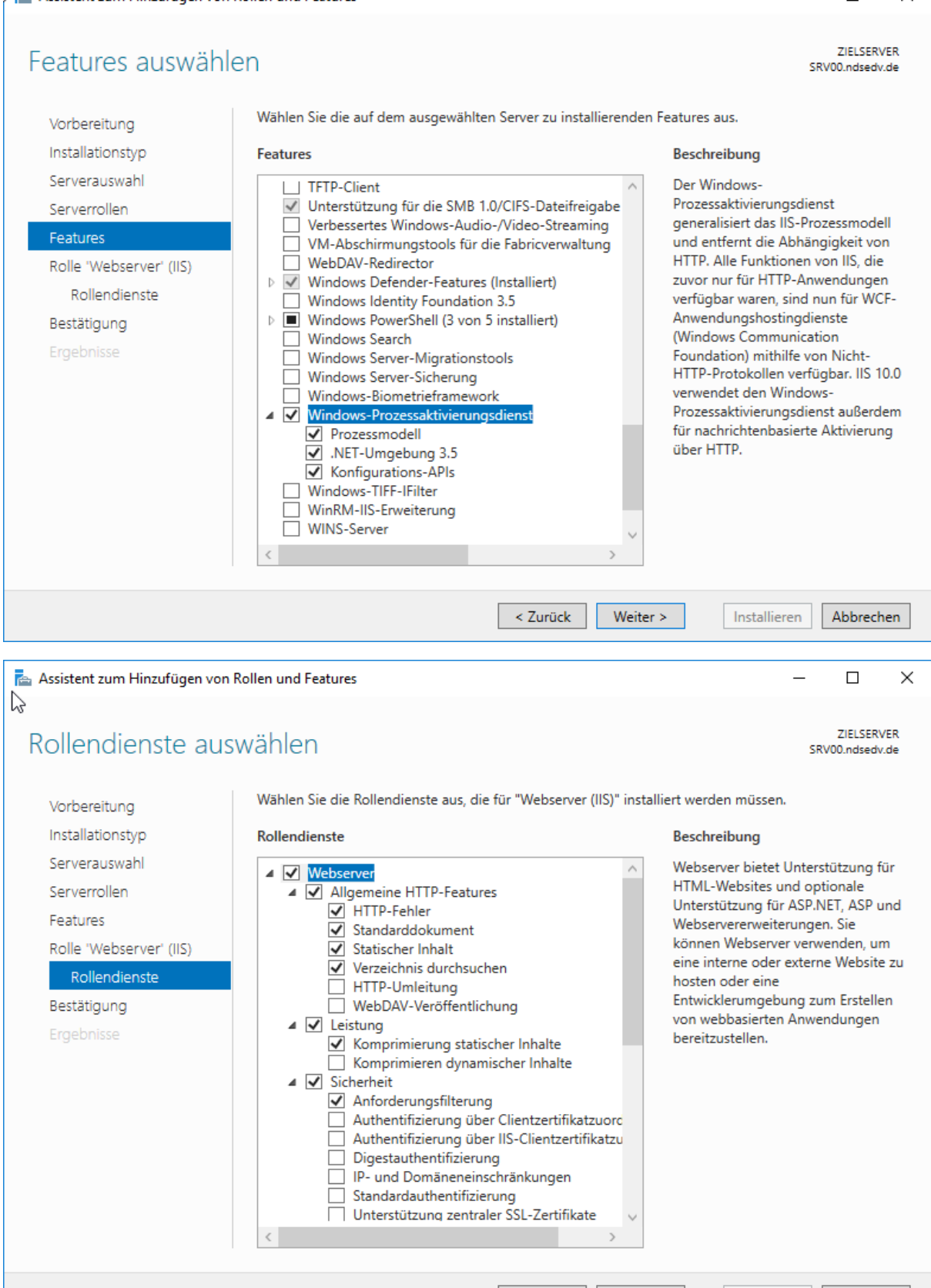

< Zurück

Weiter >

Installieren

Abbrechen

 $\Box$ 

 $\times$ 

Assistent zum Hinzufügen von Rollen und Features

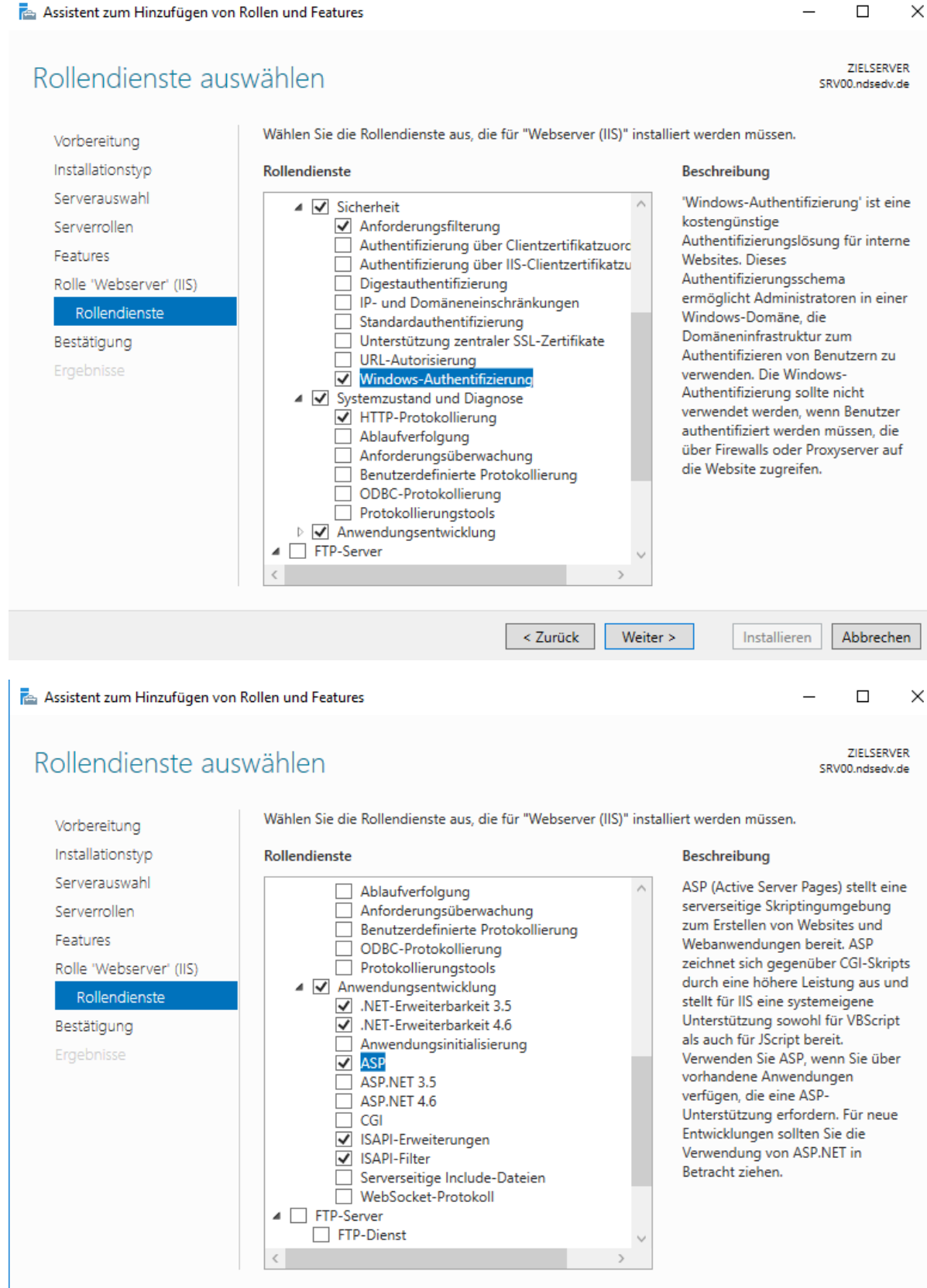

Abbrechen

Installieren

Weiter >

< 7urück

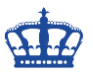

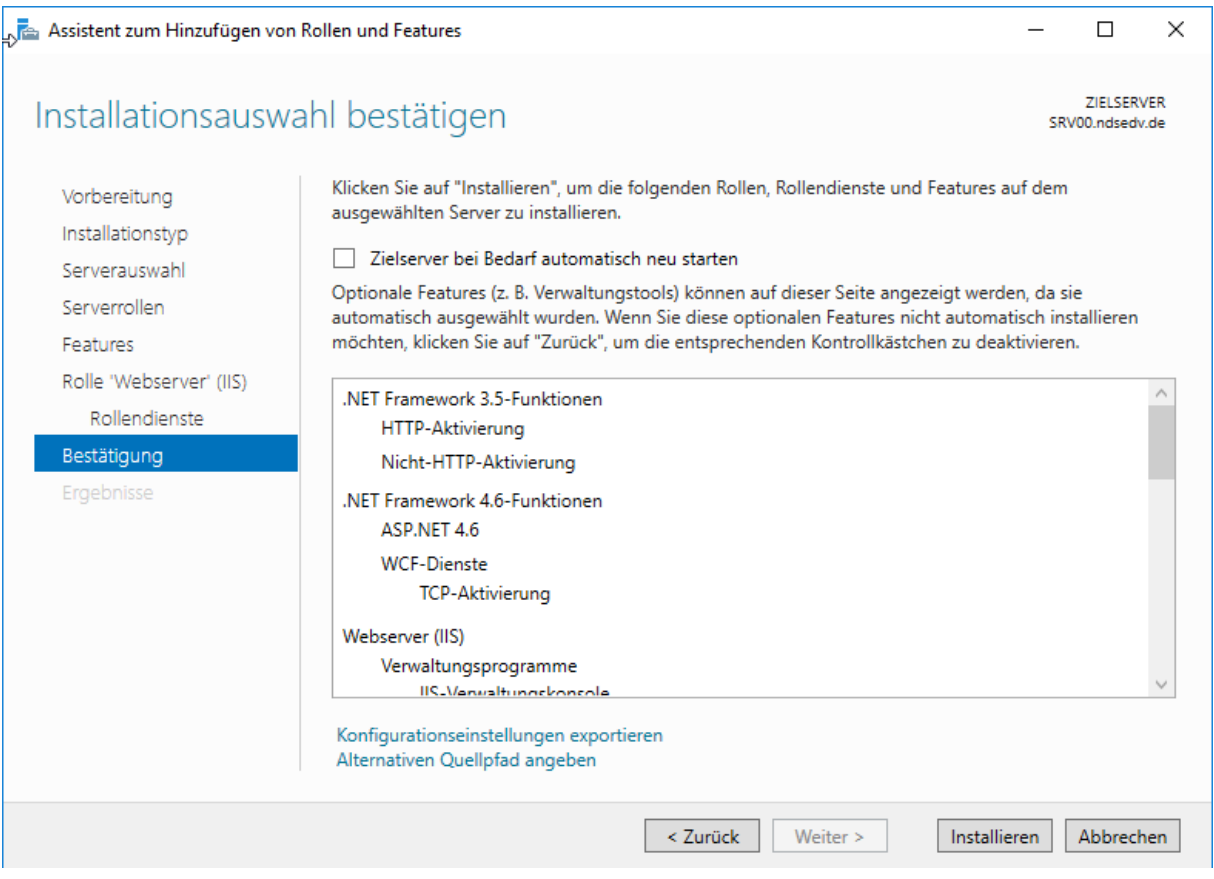

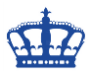

#### **SQL Server Installation:**

Installation als Admin ausführen und folgende Funktionen installieren:

- Database Engine Services
- Reporting Service Native
- Client Tools Connectivity
- Management Tools Basic & Complete

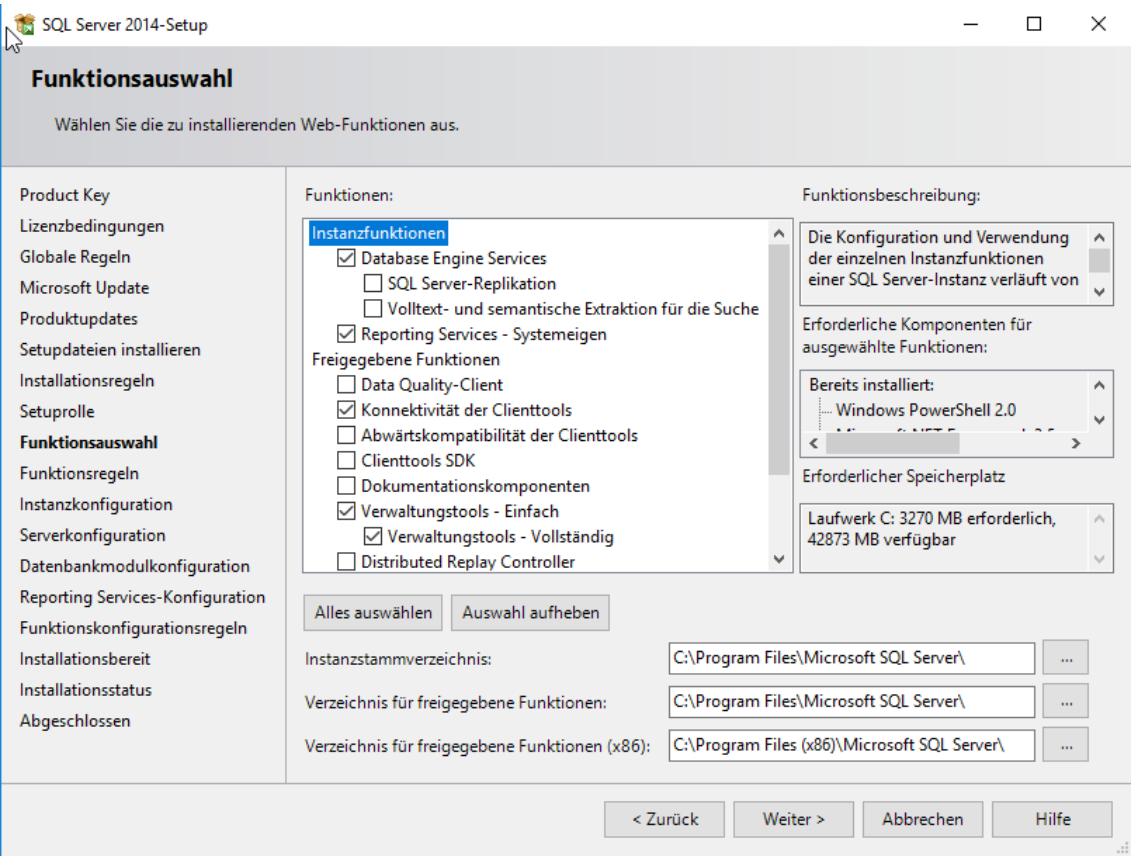

Bei der Installation von SQL Server 2016 und 2017 ist darauf zu achten, dass auch das Servicing Release installiert wird:

Für 2016:

<https://www.microsoft.com/en-us/download/details.aspx?id=54967>

Für 2017:

<https://www.microsoft.com/en-us/download/details.aspx?id=56126>

*Wenn das jeweilige Servicing Release nicht installiert wird, kann es dazu kommen, dass keine Datenbanken angelegt werden können.*

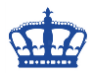

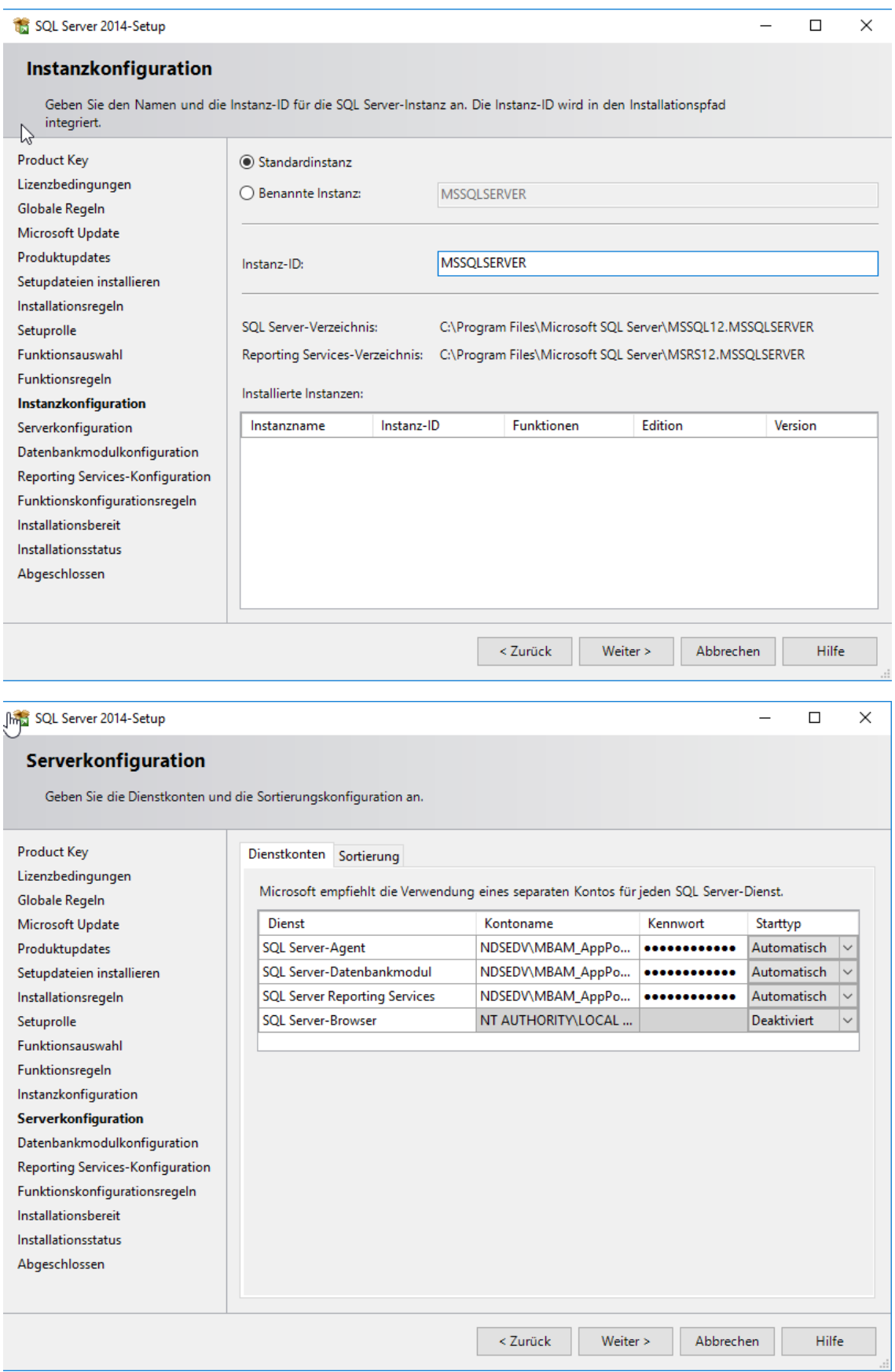

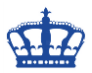

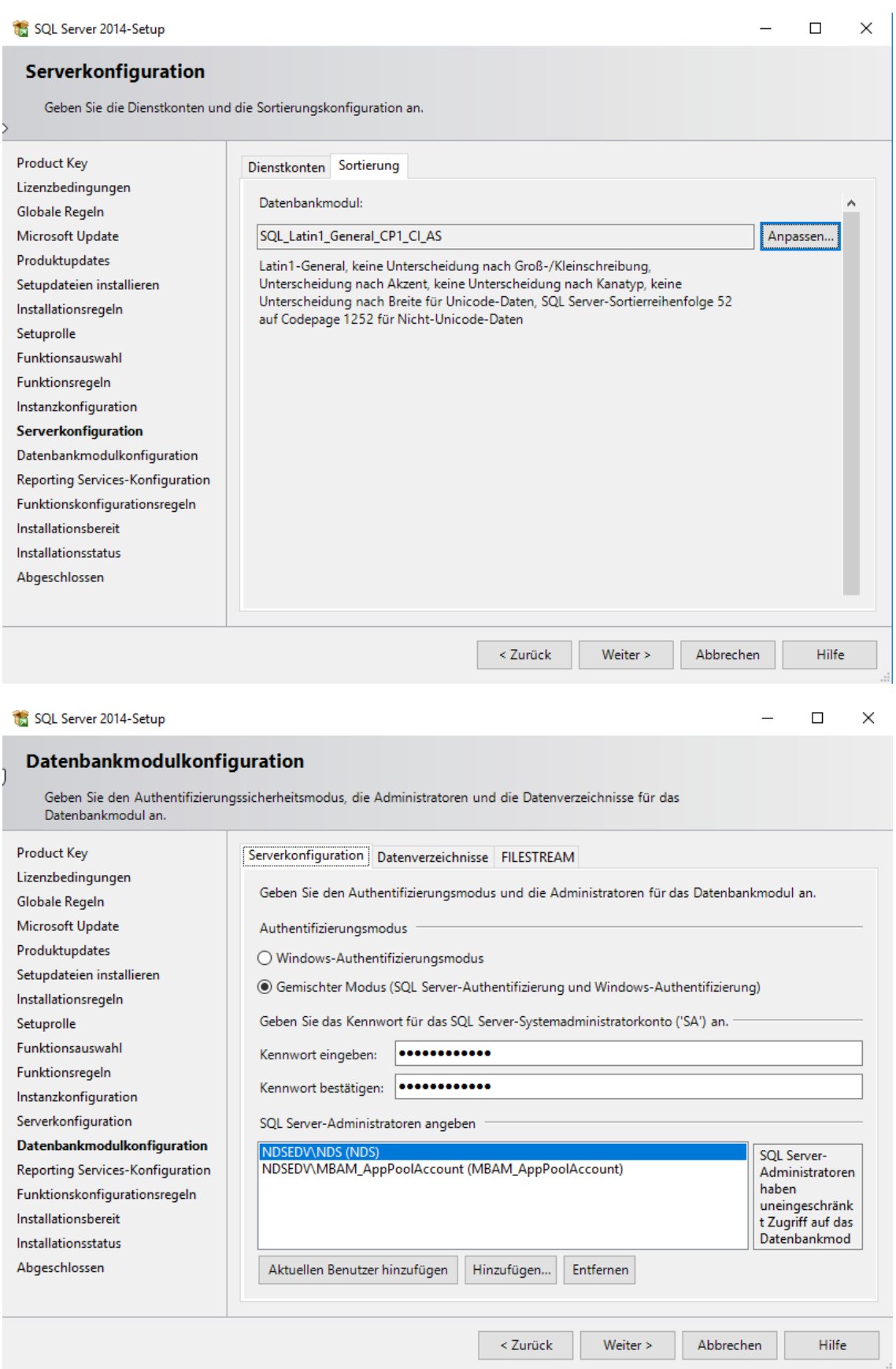

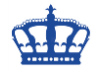

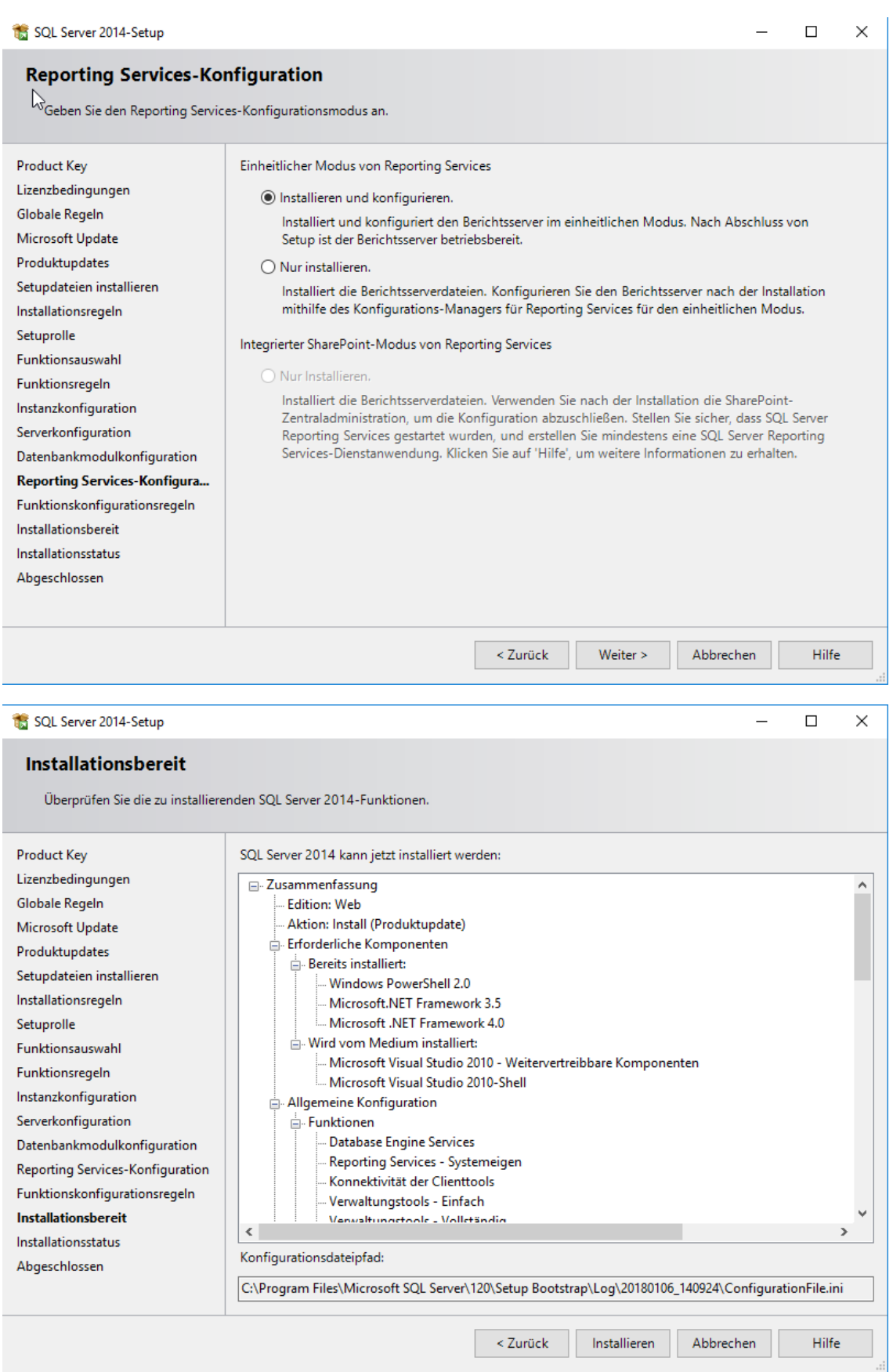

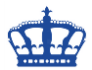

#### SQL Server 2014-Setup  $\Box$  $\times$ Abgeschlossen Die SQL Server 2014-Installation wurde erfolgreich abgeschlossen mit Produktupdates. **Product Key** Informationen zum Setupvorgang oder zu möglichen nächsten Schritten: Lizenzbedingungen **Funktion** Status Globale Regeln  $\boldsymbol{\heartsuit}$ Microsoft Update Konnektivität der Clienttools Erfolgreich Produktundates Verwaltungstools - Einfach Erfolgreich Setupdateien installieren Reporting Services - Systemeigen Erfolgreich Database Engine Services Erfolgreich Installationsregeln **CA SOL REQUIRES** Erfolgreich Setuprolle Funktionsauswahl Details: Funktionsregeln Instanzkonfiguration Anzeigen der Produktdokumentation für SQL Server  $\lambda$ Serverkonfiguration Installiert nur die zum Anzeigen und Verwalten der SQL Server-Dokumentation verwendeten Datenbankmodulkonfiguration Komponenten. Die Komponente Hilfe-Viewer verwendet standardmäßig die Onlinebibliothek. Reporting Services-Konfiguration Nach der Installation von SQL Server können Sie die Dokumentation mithilfe der Komponente Hilfebibliotheks-Manager auf Ihren lokalen Computer herunterladen. Weitere Informationen finden Funktionskonfigurationsregeln Sie unter Verwenden der Microsoft-Onlinedokumentation für SQL Server Installationsbereit Installationsstatus Die Zusammenfassungsprotokolldatei wurde an dem folgenden Speicherort gespeichert: C:\Program Files\Microsoft SQL Server\120\Setup Bootstrap\Log\20180106\_140924 Abgeschlossen \Summary SRV00 20180106 140924.txt Schließen Hilfe Einstellungen  $\overline{\square}$  $\times$ @ Startseite Updatestatus Einstellung suchen Es sind Undates verfügbar. · Definitionsupdate für Windows Defender Antivirus - KB2267602 (Definition 1.259.1265.0) Update und Sicherheit · Sicherheitsupdate für SQL Server 2014 SP2 (KB4019093) C Windows Update · Sicherheitsupdate für Microsoft Visual Studio 2010 Service Pack 1 (KB2645410) Windows Defender • Update für Microsoft Visual Studio 2010 Service Pack 1 (KB2635973) <sup>1</sup> Wiederherstellung · Sicherheitsupdate für Microsoft Visual C++ 2008 Service Pack 1 Redistributable Package (KB2538243) ⊙ Aktivierung Updates stehen zur Installation bereit. ii Für Entwickler Jetzt installieren Updateverlauf Updateeinstellungen Verfügbare Updates werden automatisch heruntergeladen, außer bei getakteten Verbindungen (für die möglicherweise Gebühren anfallen). Nach dem Herunterladen wirst du zur Installation der Updates aufgefordert Nutzungszeit ändern Neustartoptionen **Erweiterte Optionen**

#### **SQL Installation ist abgeschlossen suche nach Updates:**

**Troubleshooting:**

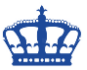

Falls die Collection geändert werden sollte.

#### Dienstnamen suchen:

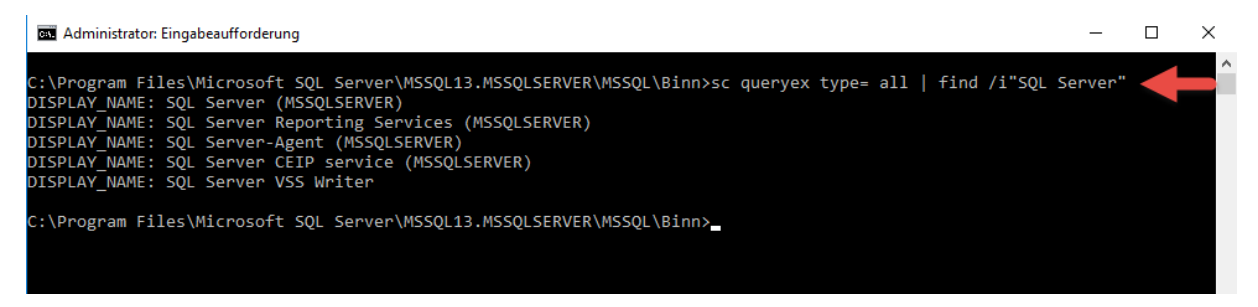

#### Dienst beenden:

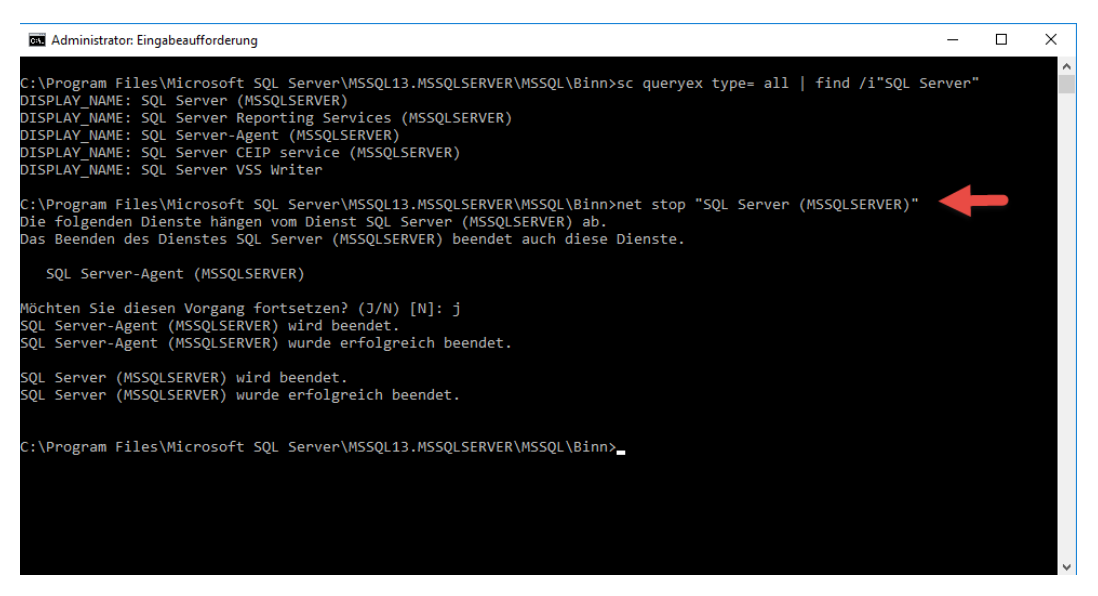

#### Collection ändern:

#### sglservr -m -T4022 -T3659 -s"MSSQLSERVER" -g"SQL Latin1 General CP1 CI AI"

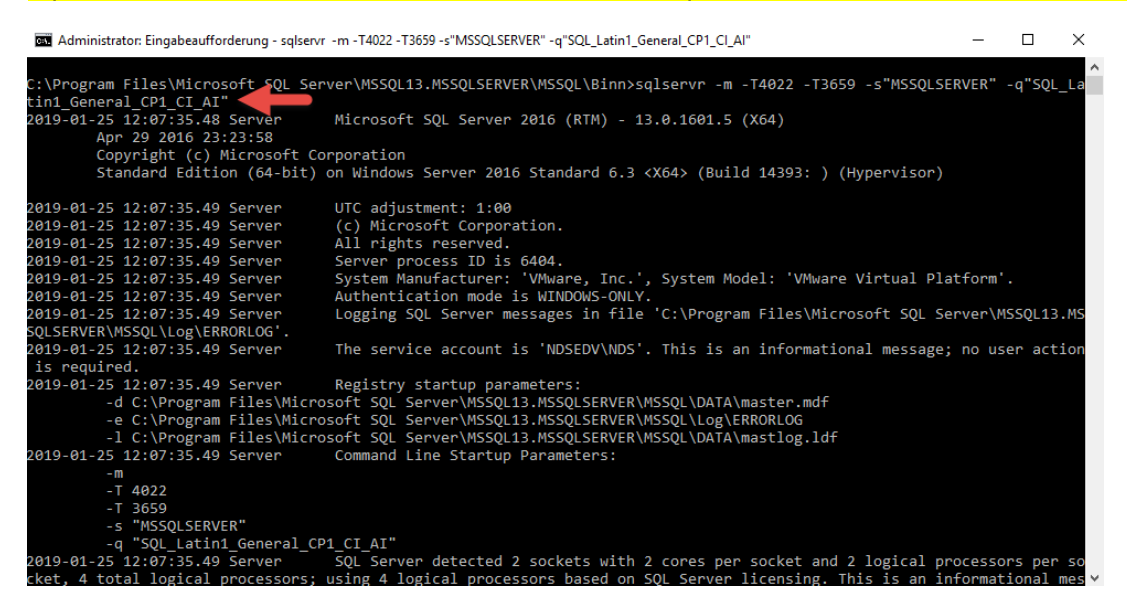

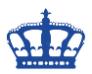

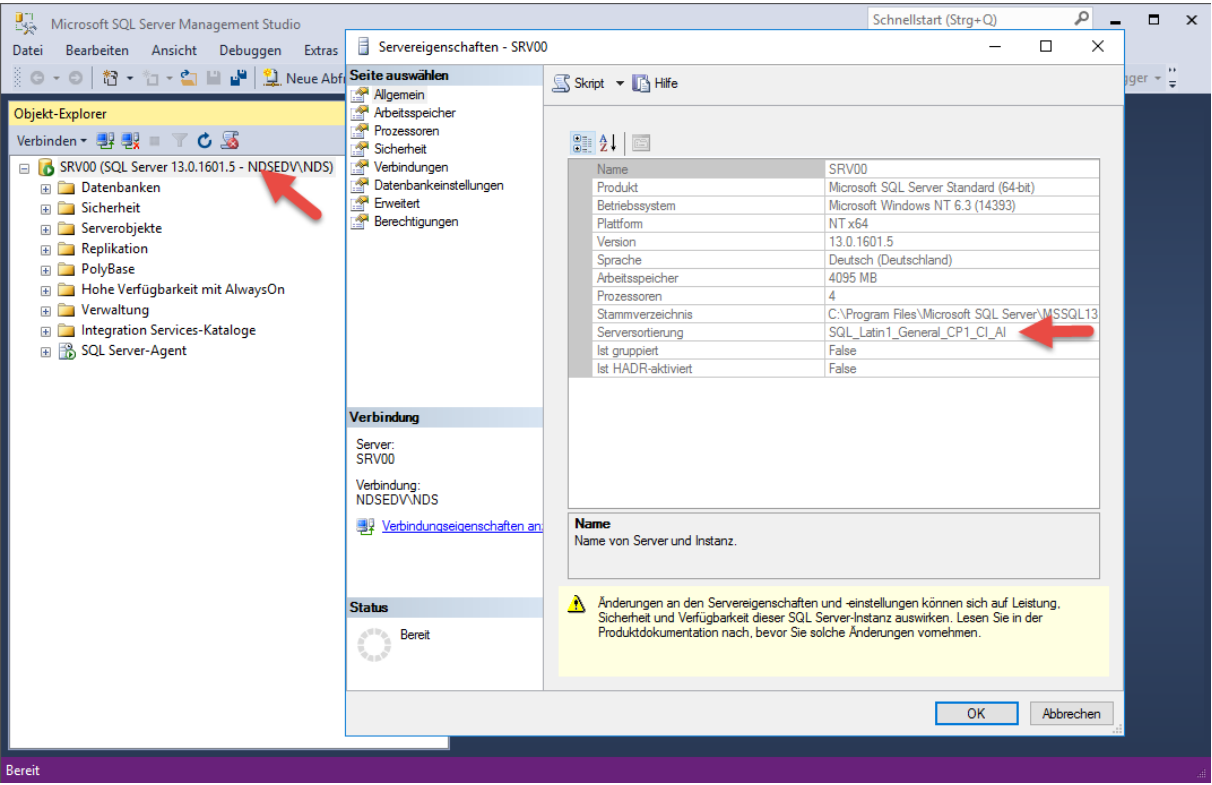

Nach der Installation des SQL Servers und der Updates kontrollieren wir die SQL Dienste, setzen die Berechtigung auf die Datenbank uns registrieren den SPN.

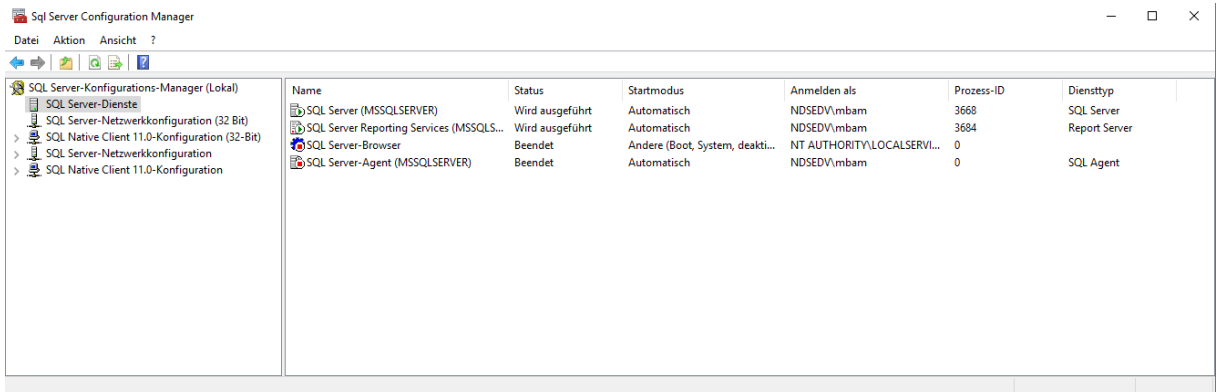

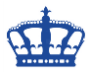

Datenbankberechtigungen einstellen:

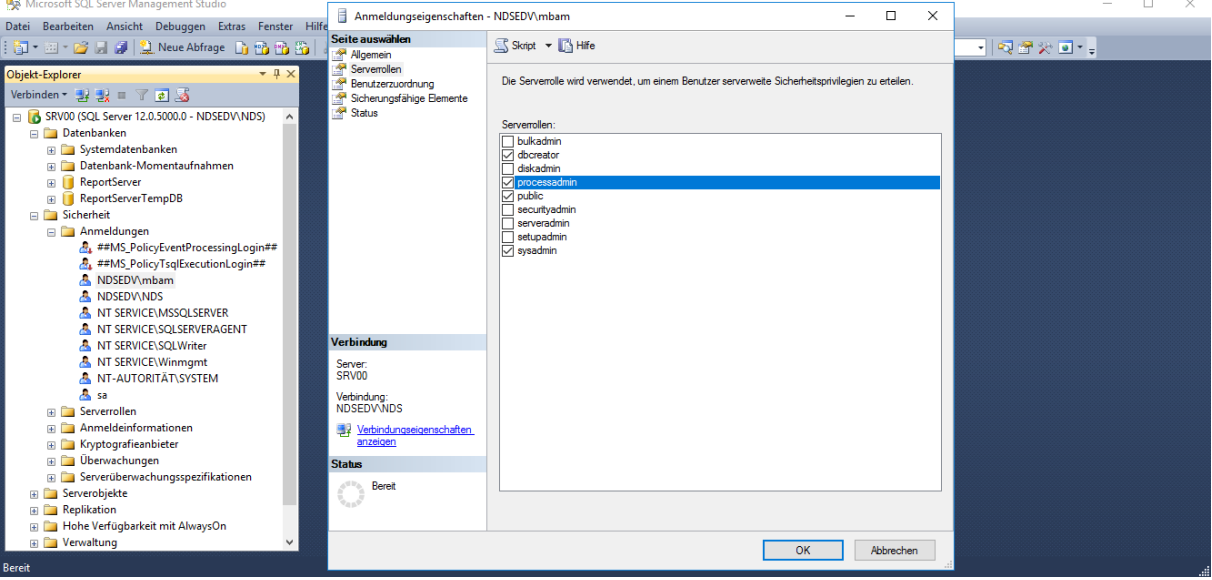

#### **Kommen wir nun zur MBAM Installation:**

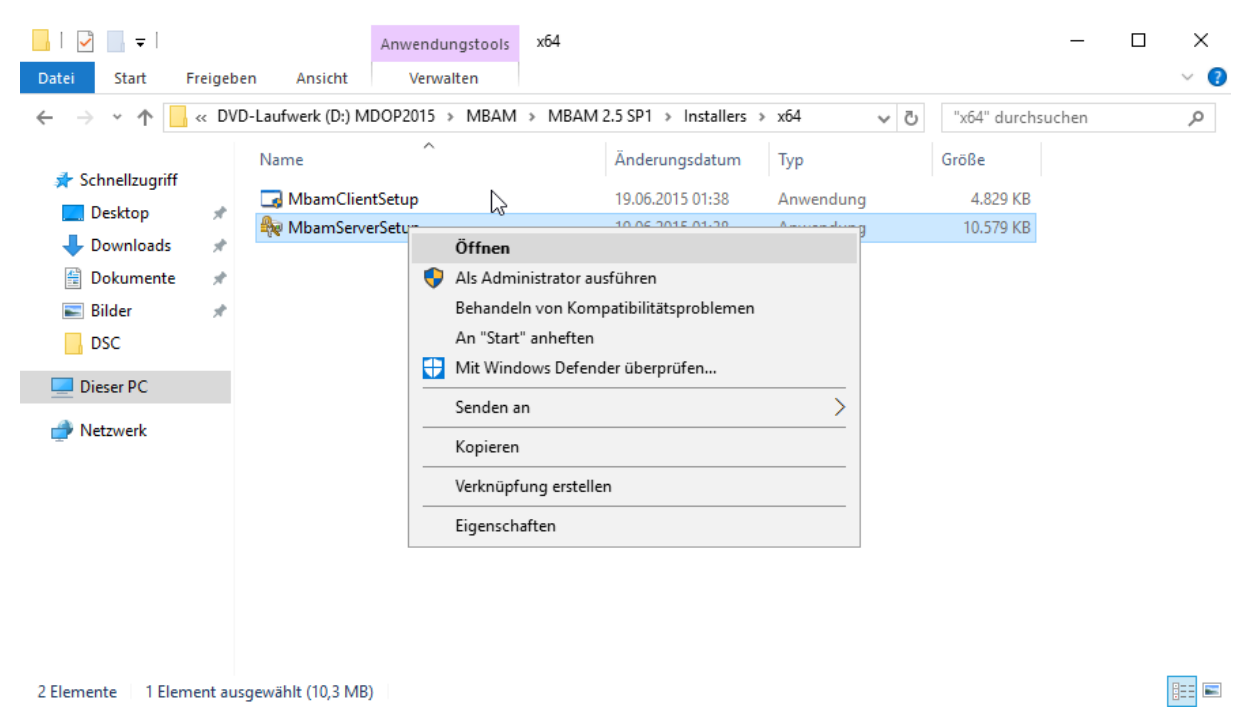

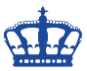

Wie folgt…

#### Microsoft BitLocker Administration and Monitoring

 $\Box$  $\times$ 

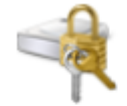

Willkommen beim Setup-Assistenten für Microsoft BitLocker<br>Administration and Monitoring

Mit diesem Assistenten wird Microsoft BitLocker Administration and Monitoring auf dem Computer installiert. Klicken Sie auf "Weiter", um den Vorgang fortzusetzen, oder auf "Abbrechen", um den Assistenten zu beenden.

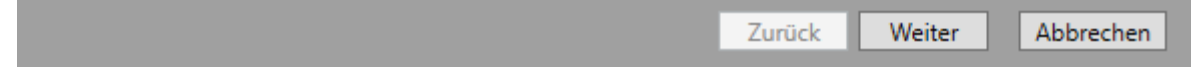

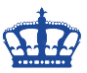

Microsoft BitLocker Administration and Monitoring  $\Box$  $\times$ Programm zur Verbesserung der Benutzerfreundlichkeit

Durch dieses Programm werden Informationen über Computerhardware und die Benutzung von Microsoft BitLocker Administration and Monitoring gesammelt, ohne Ihre Arbeit zu unterbrechen. Dies hilft Microsoft, Microsoft BitLocker Administration and Monitoring-Features zu ermitteln, die verbessert werden müssen. Es werden keine Daten gesammelt, über die Sie identifiziert werden oder kontaktiert werden.

 $\bigcirc$  Am Programm zur Verbesserung der Benutzerfreundlichkeit teilnehmen (empfohlen)

Ich möchte am Programm zurzeit nicht teilnehmen.

#### Datenschutzbestimmungen für das Programm zur Verbesserung der Benutzerfreundlichkeit

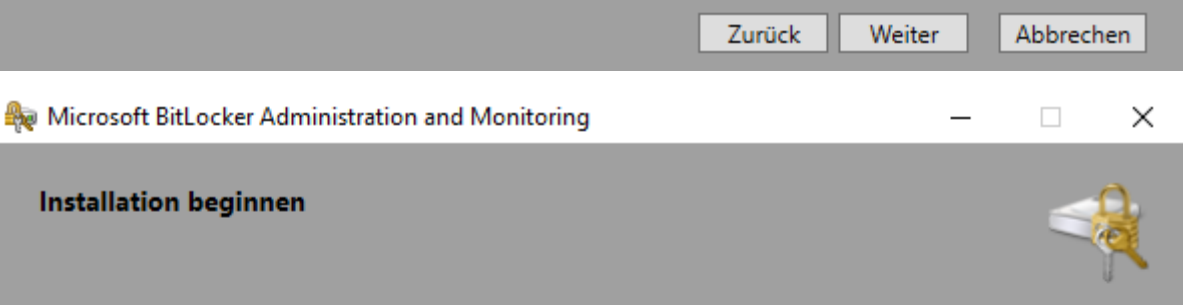

Klickeh<sup>§</sup>Sie auf "Installieren", um mit der Installation zu beginnen. Klicken Sie auf "Zurück", um Installationseinstellungen zu überprüfen oder zu ändern. Klicken Sie auf "Abbrechen", um den Assistenten zu beenden.

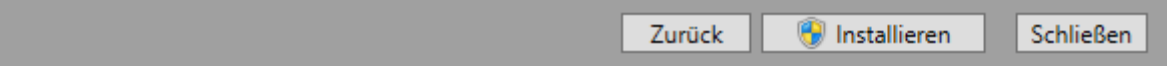

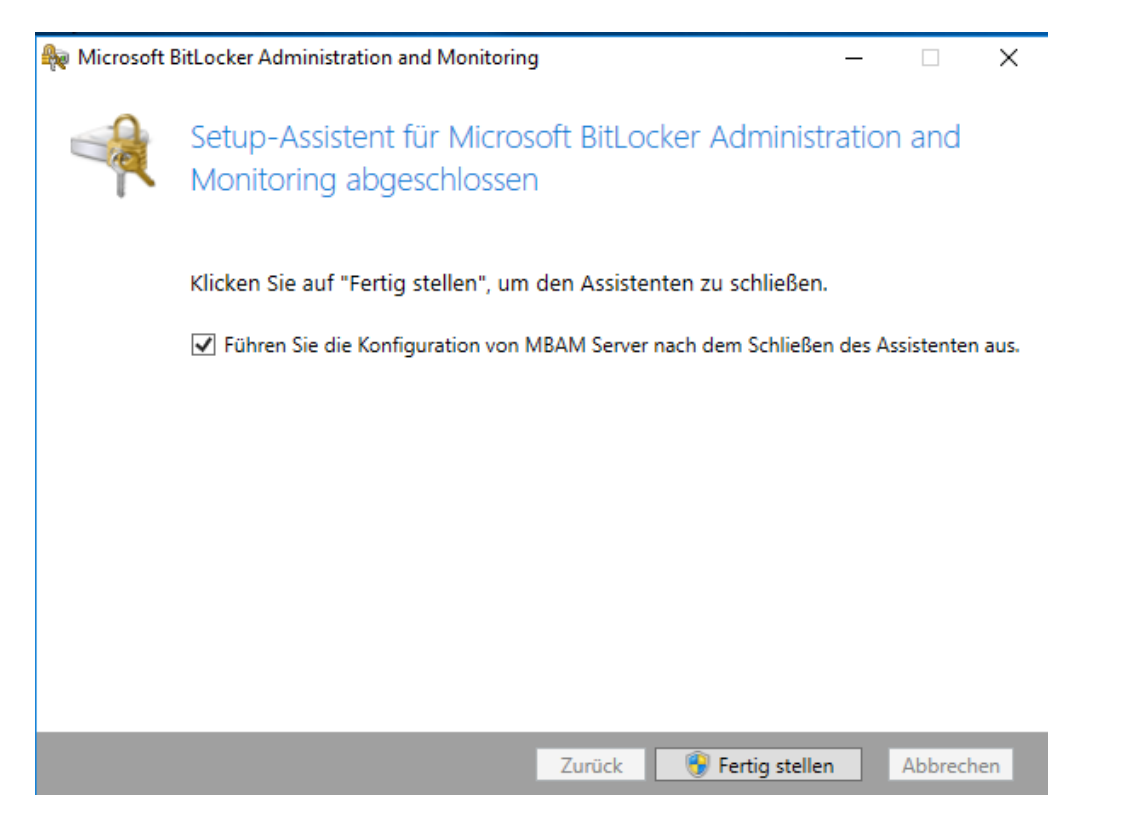

### **Öffnen die Konsole und beginnen nun mit der Konfiguration:**

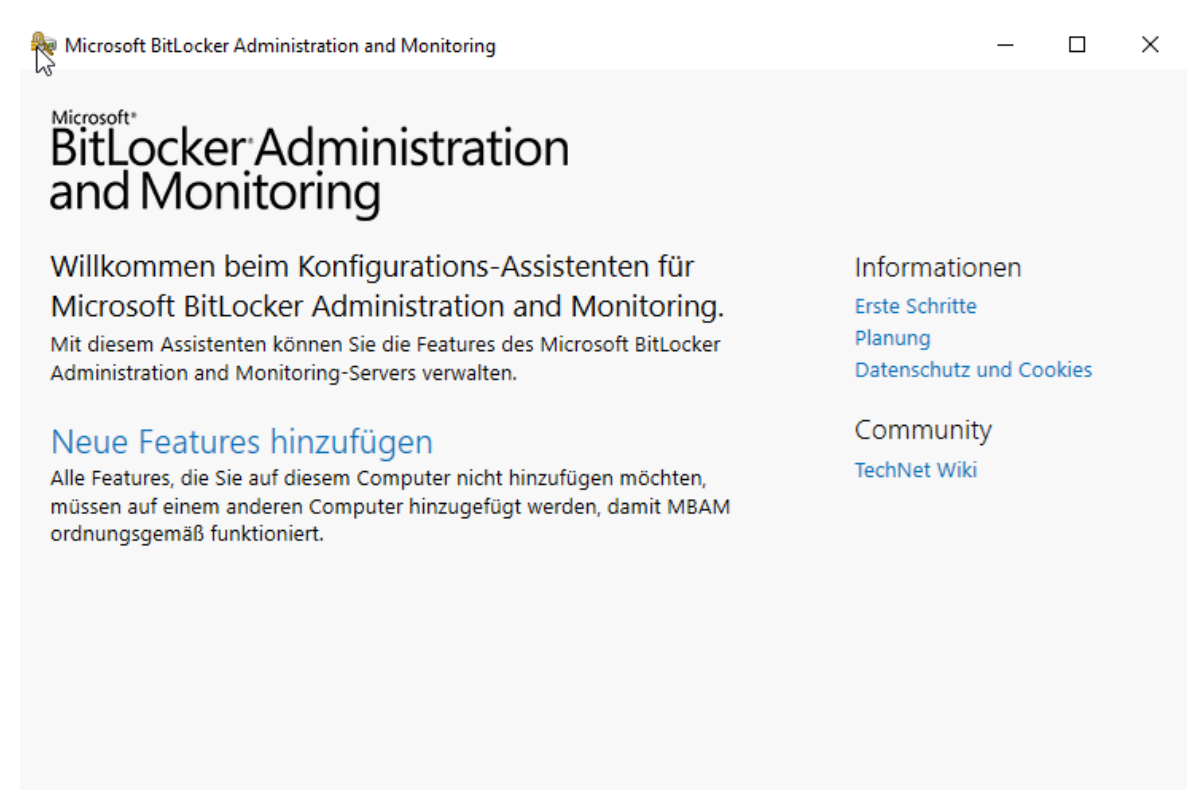

Schließen

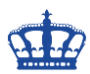

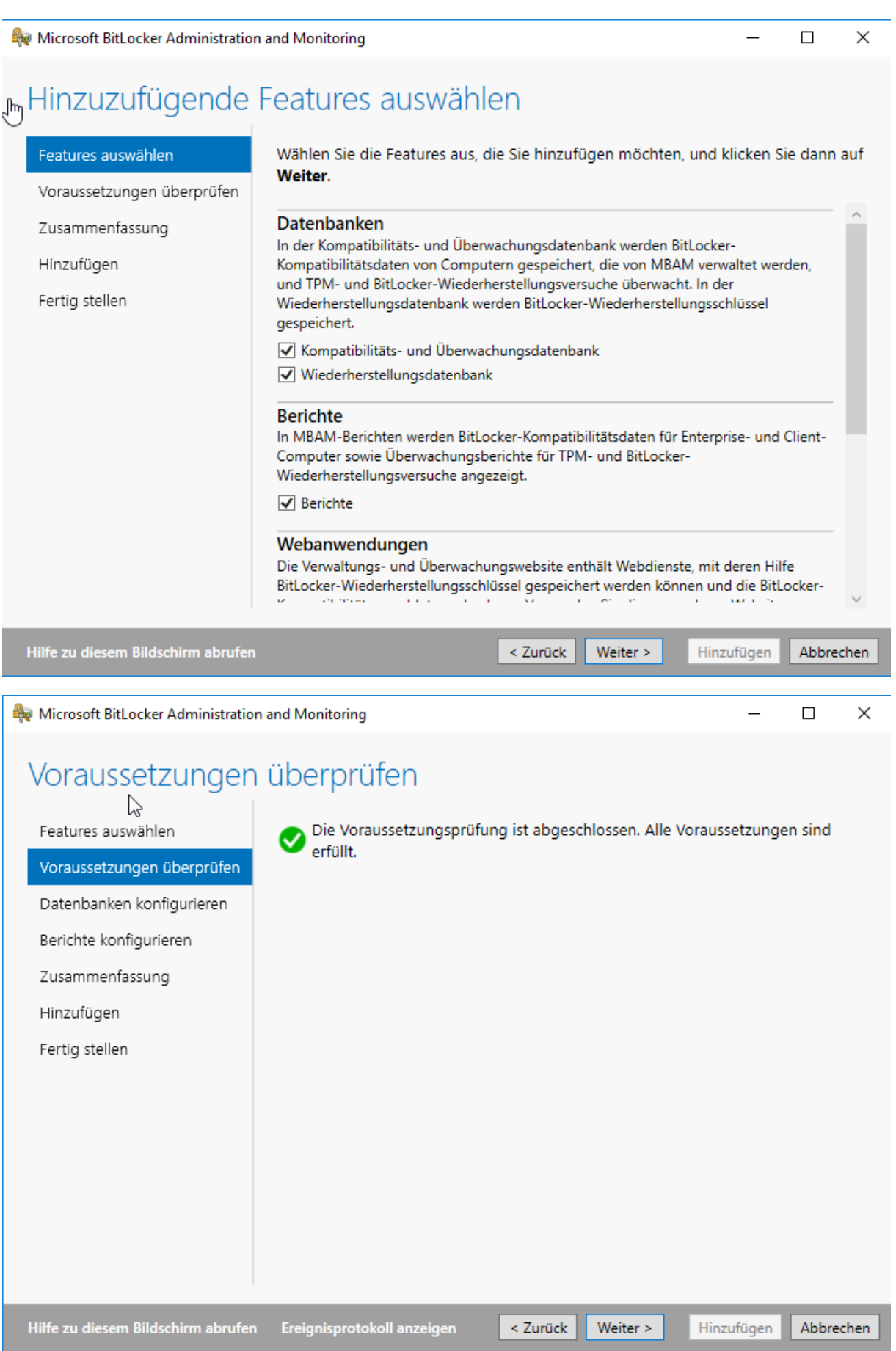

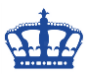

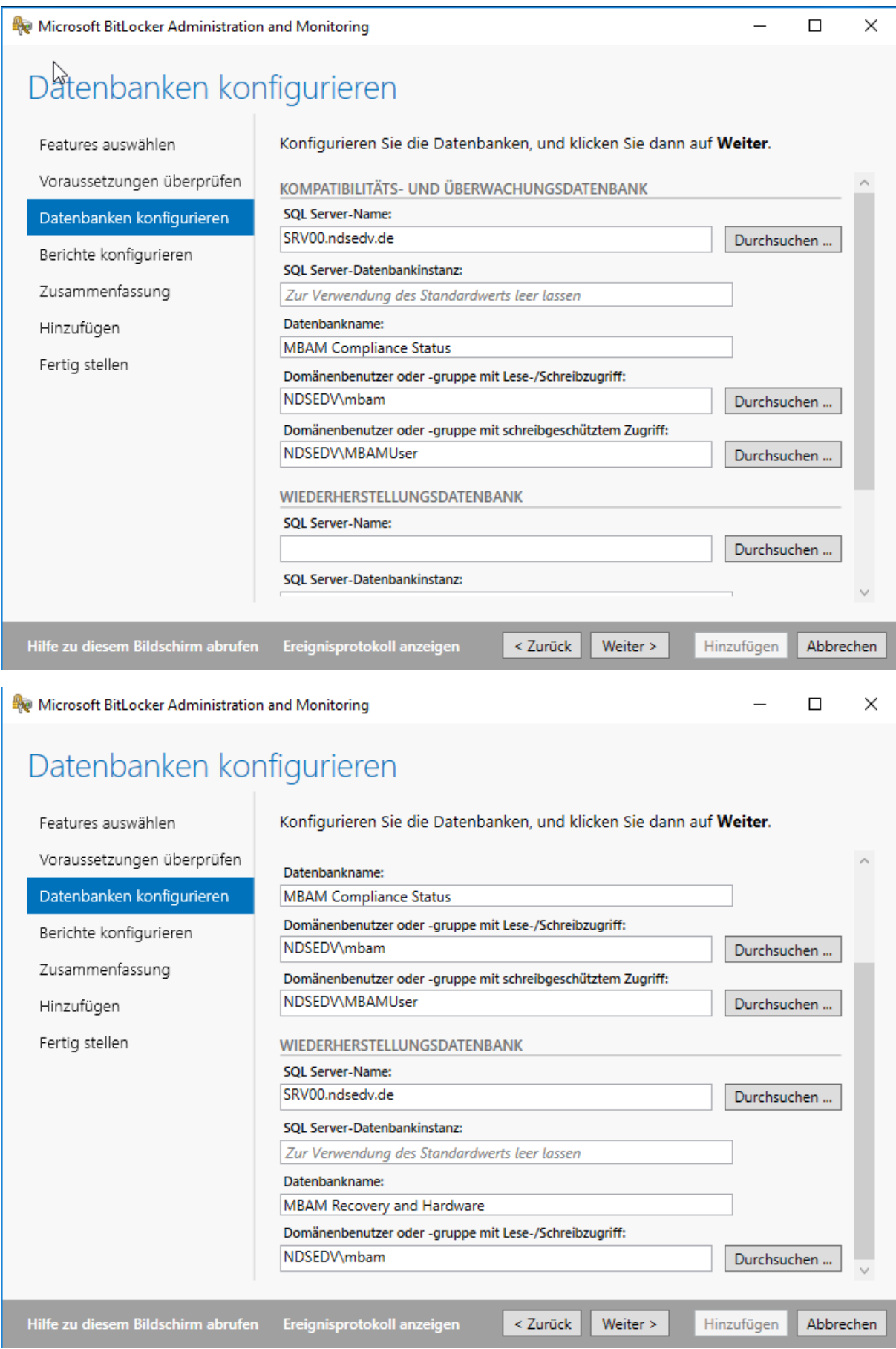

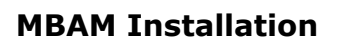

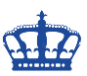

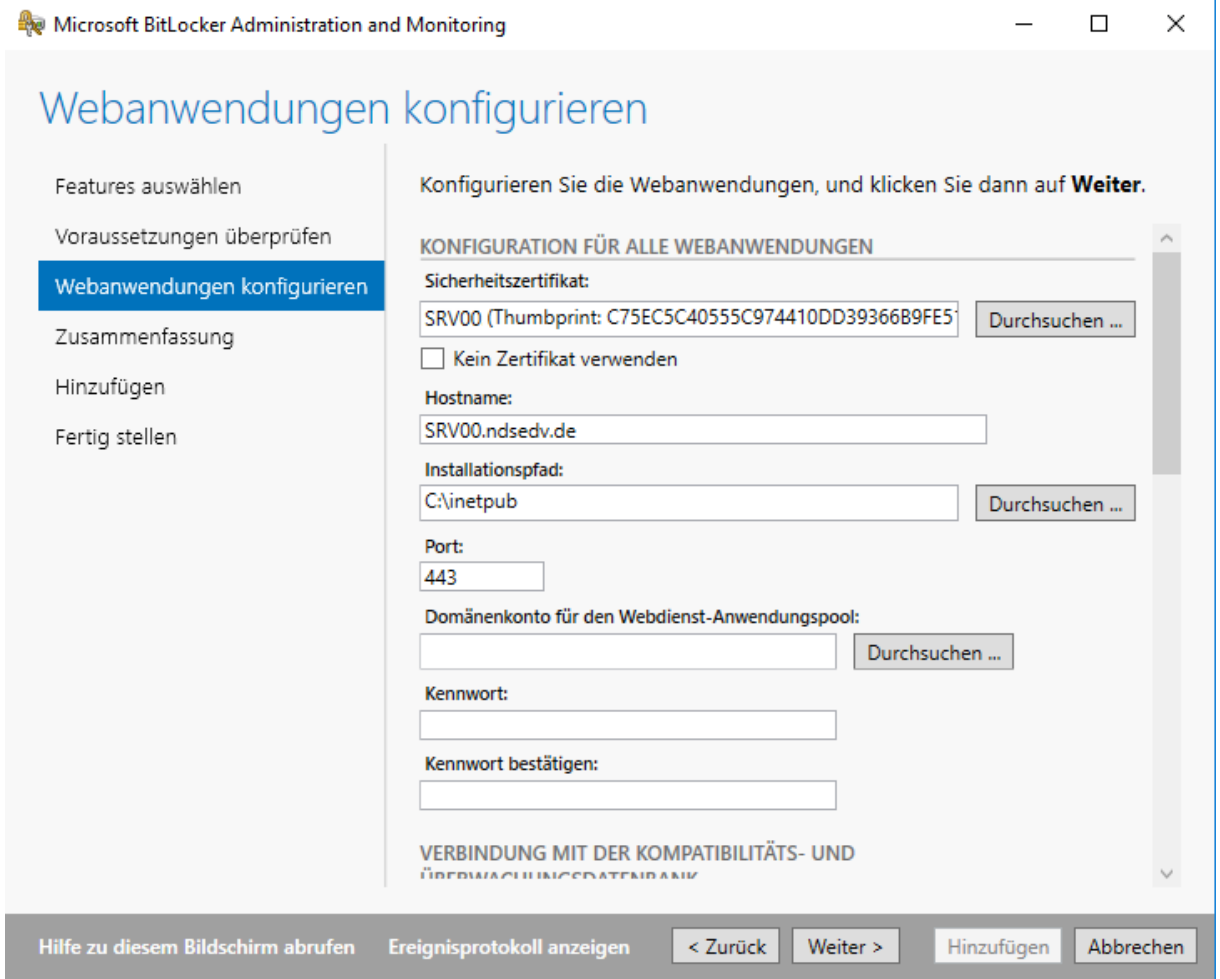

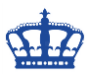

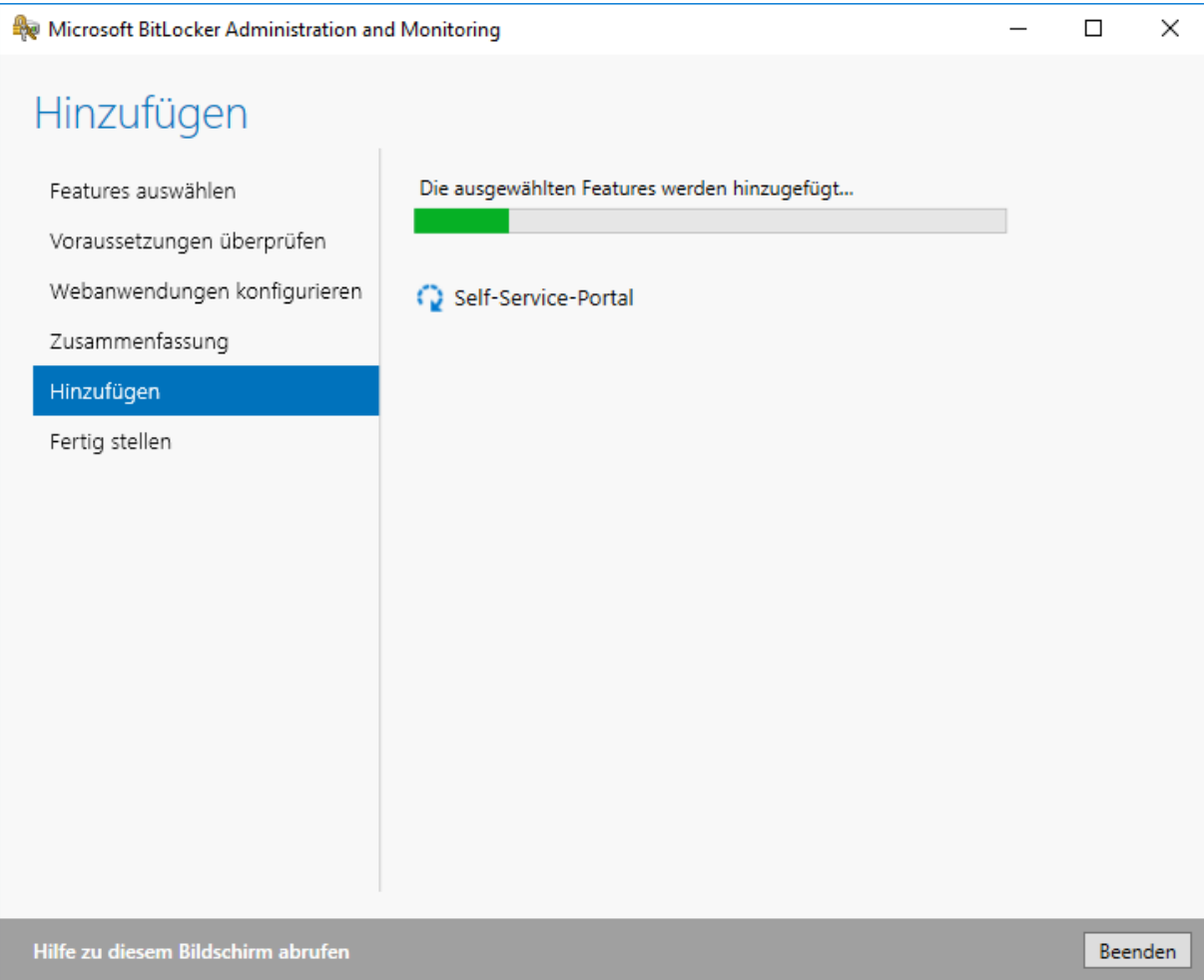

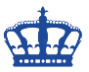

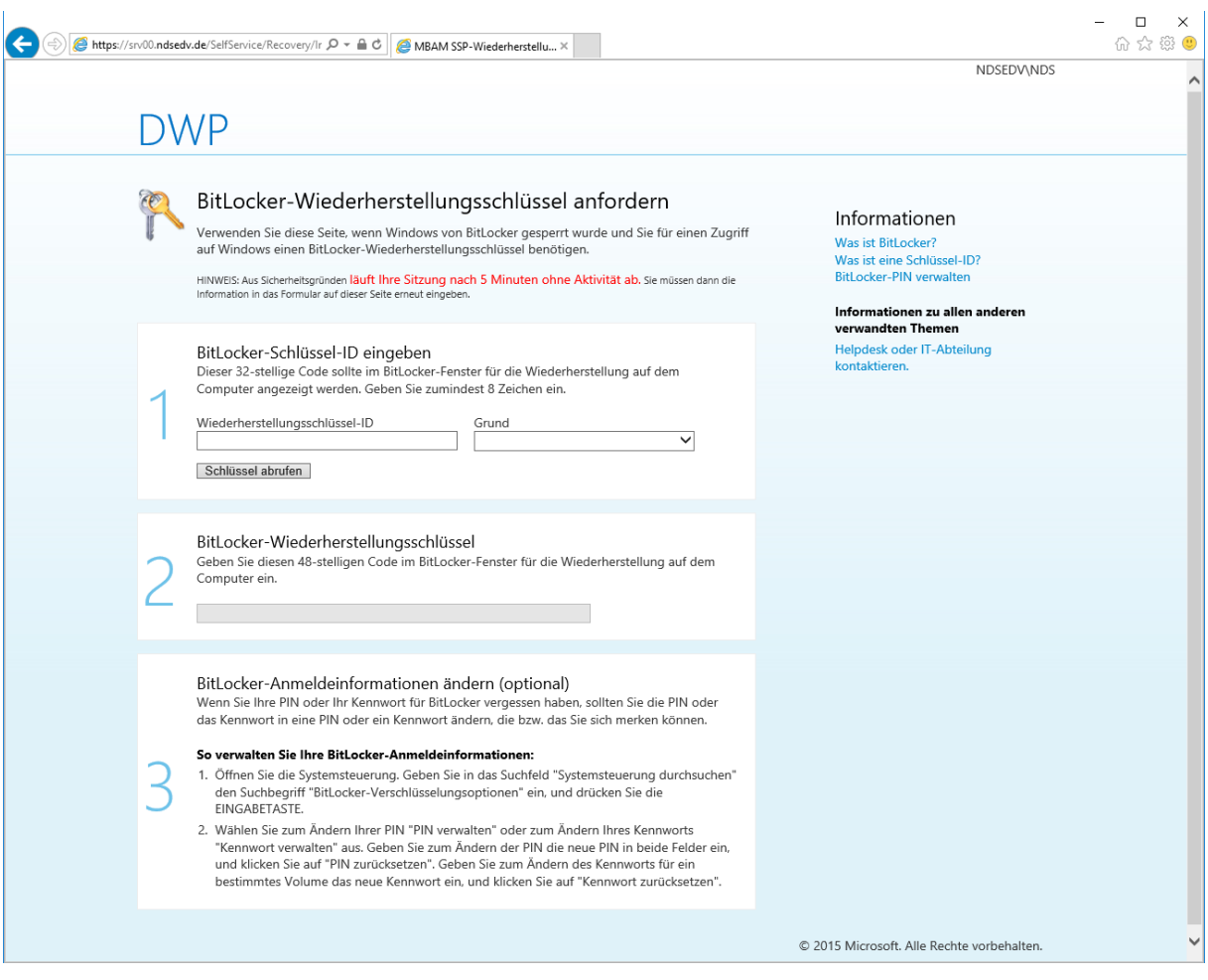

# **Weiterführende Quelle:**

<https://docs.microsoft.com/en-us/microsoft-desktop-optimization-pack/mbam-v25/>